# คู่มือการใช้งานโปรแกรม Microsoft Teams เบื้องต้น สำหรับ นักเรียน

### 1.เข้าสู่เว็บไซต์ www.office.com และลงชื่อเข้าใช้

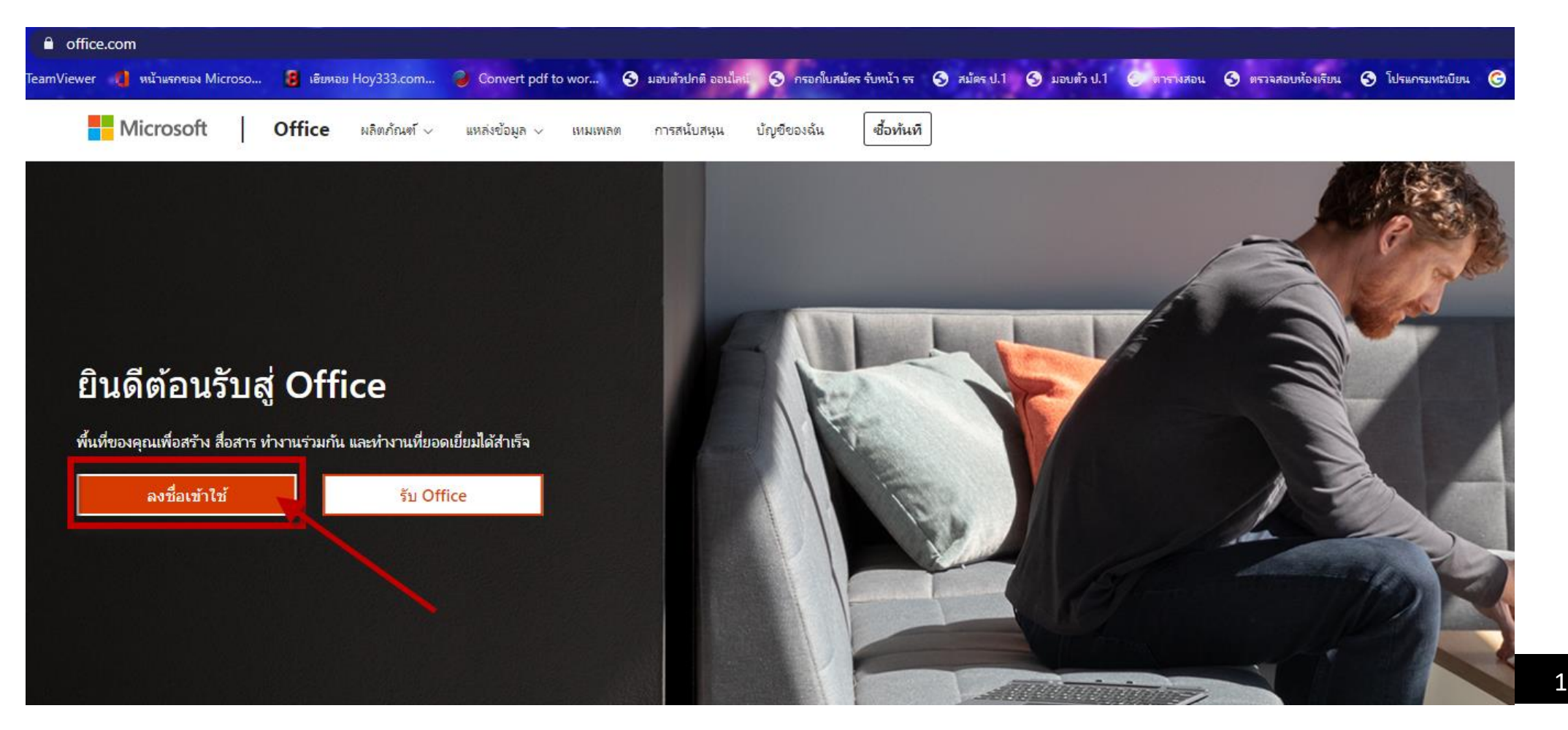

2.ทำการ Log in โดยใช้รหัสประจำตัวนักเรียนและตามด้วย @kus.ac.th เช่น 1570113875@kus.ac.th และกรอก รหัสผ่านที่ได้รับ และระบบจะบังคับให้เปลี่ยนรหัสผ่านใหม่อีกครั้ง ดังรูป

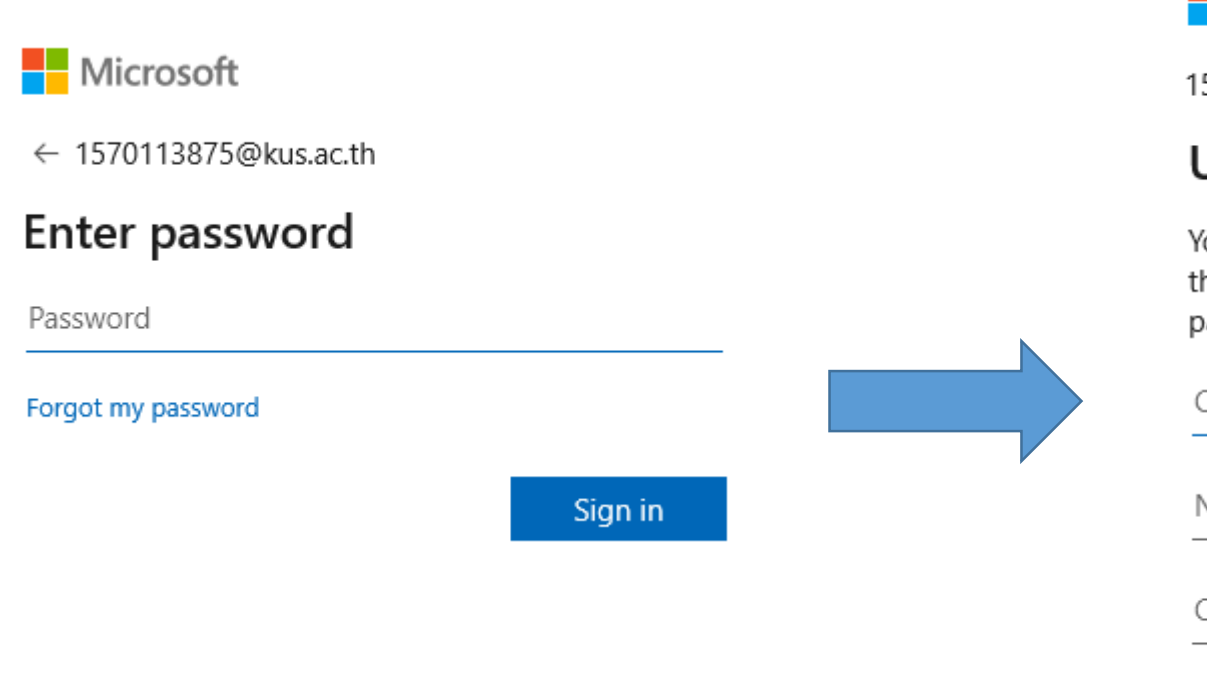

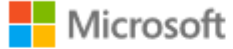

1570113875@kus.ac.th

#### Update your password

You need to update your password because this is the first time you are signing in, or because your password has expired.

Current password

New password

Confirm password

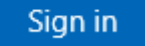

# 3.หลังจากนั้นระบบจะให้ยืนยันหมายเลขโทรศัพท์และอีเมล์(ที่สามารถติดต่อได้) ดังรูป

คลิก Set it up now และทำตามขั้นตอน

**Microsoft** 

1570113875@kus.ac.th -2

#### don't lose access to your account!

To make sure you can reset your password, we need to collect some info so we can verify who you are. We won't use this to spam you - just to keep your account more secure. You'll need to set up at least 1 of the options below.

Authentication Phone is not configured. Set it up now

Authentication Email is not configured. Set it up now

finish

cancel

## ี 4.ใส่หมายเลขโทรศัพท์ และ คลิก Text me เพื่อรับรหัสผ่านทาง SMS และนำรหัสที่ได้มาใส่ในช่อง ดังรูป

และคลิก verify

Microsoft

#### don't lose access to your account!

Please verify your authentication phone number below.

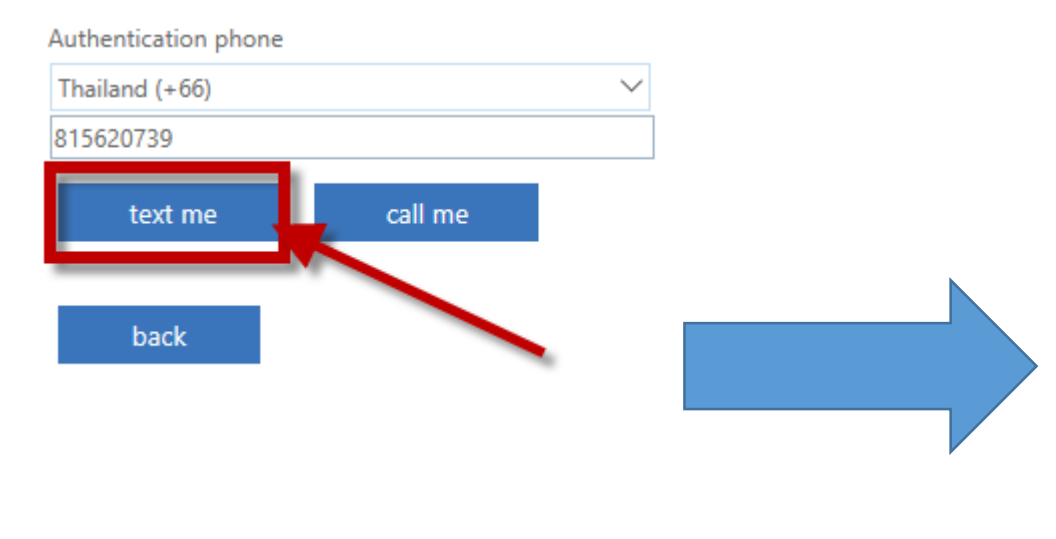

#### **Microsoft**

#### don't lose access to your account!

Please verify your authentication phone number below.

Authentication phone Thailand (+66) 815620739

text me

call me

We've sent a text message containing a verification code to your phone.

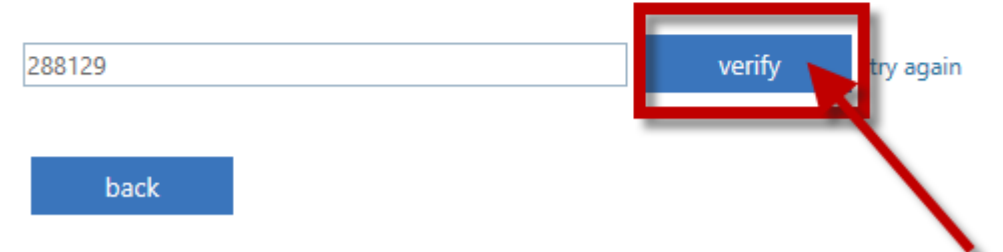

#### 5.ใส่อีเมล์ที่สามารถติดต่อได้ และรอรับรหัสยืนยันที่อีเมล์ เพื่อนำมากรอกในช่อง ดังรูป

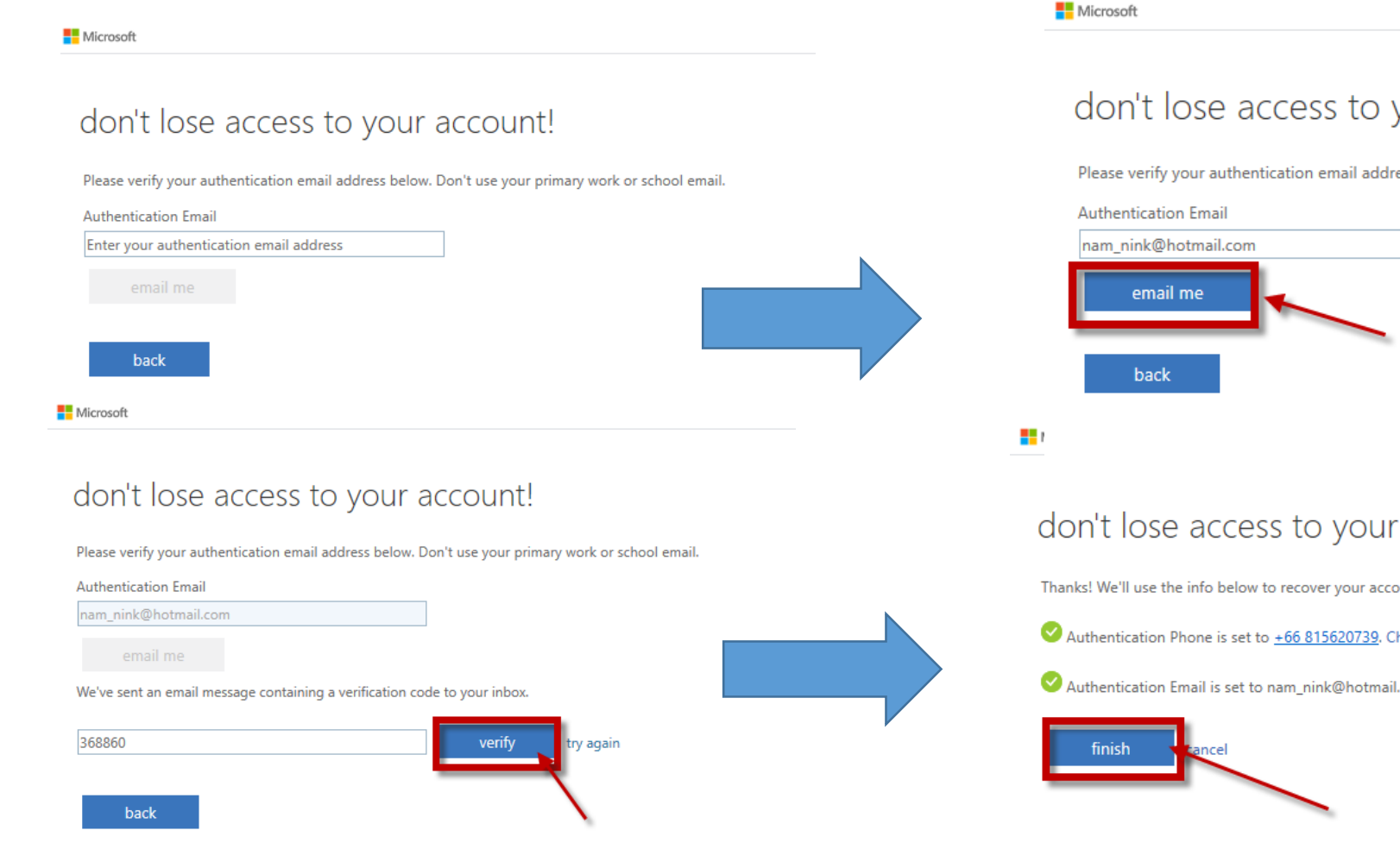

#### vour account!

ress below. Don't use your primary work or school email.

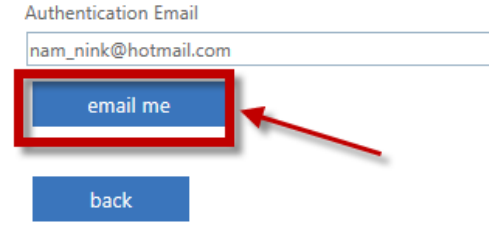

#### account!

ount if you forget your password. Click "finish" to close this page.

- hange
- I.com. Change

#### ้เมื่อดำเนินการเรียบร้อยแล้ว ระบบจะให้ทำการเข้าสู่ระบบอีกครั้ง คลิก Yes ตามรูป

#### Stay signed in? Do this to reduce the number of times you are asked to sign in.

Microsoft

1570113875@kus.ac.th

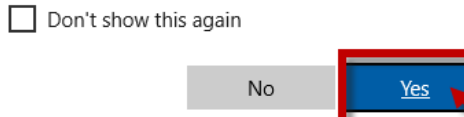

#### จะเข้าสู่หน้าต่างนี้ ซึ่งนักเรียนสามารถใช้งาน Microsoft Office 365 ได้ทันที

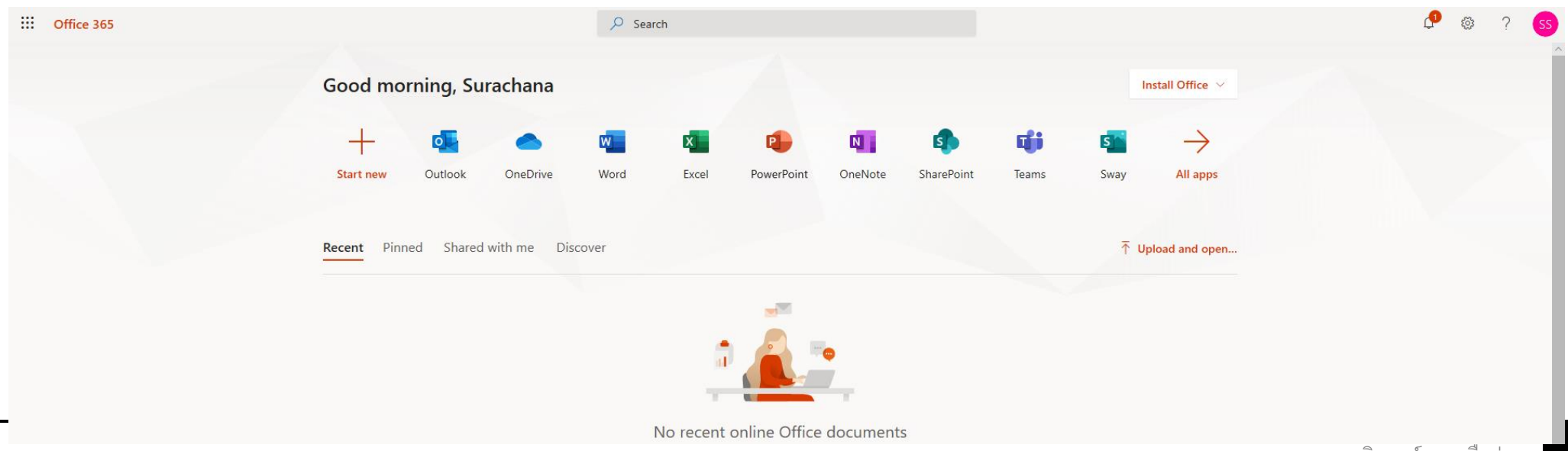

#### เริ่มต้นการใช้งานโปรแกรม Microsoft Teams โดยคลิกที่โปรแกรม ดังรูป

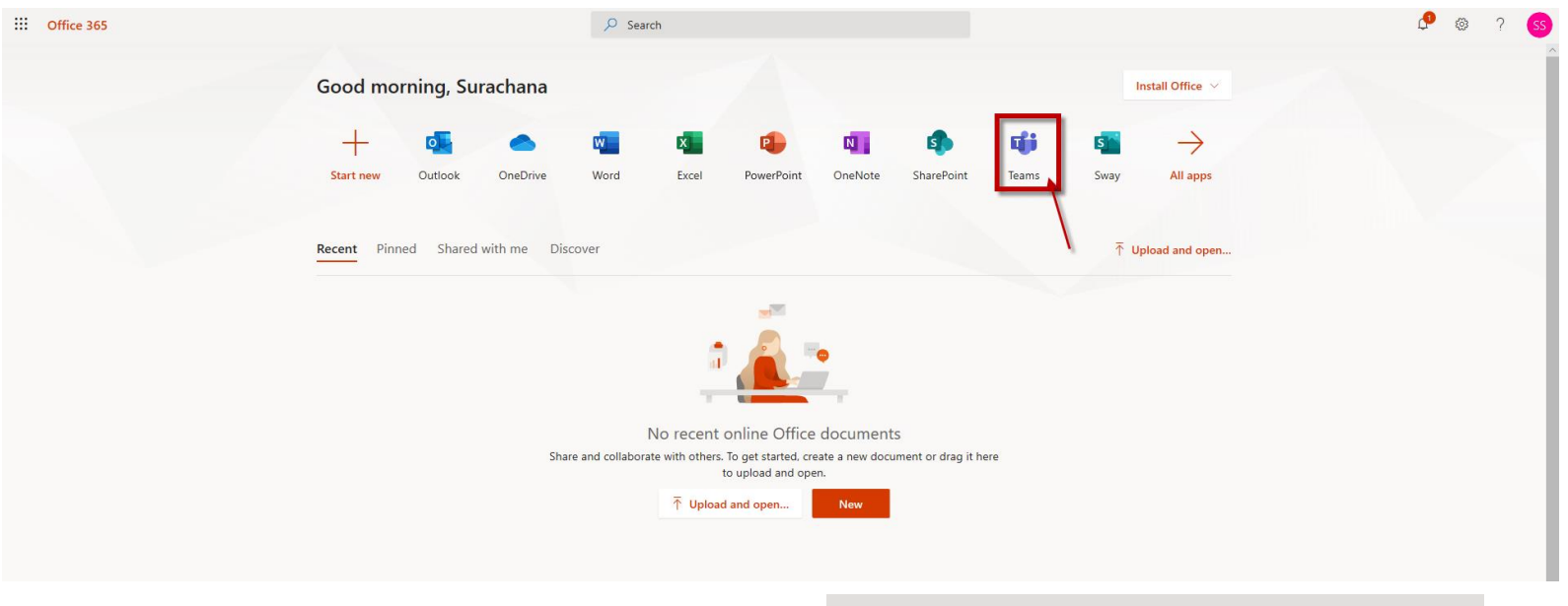

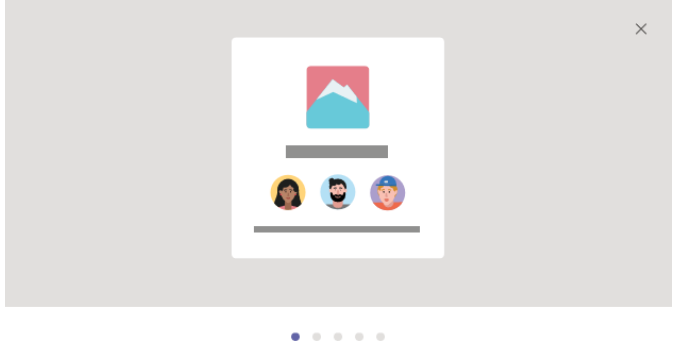

#### Bring your team together

Create a collaborative workspace for your team and let anybody join, or keep it private. Use channels to organize activity by topic, area, or anything else.

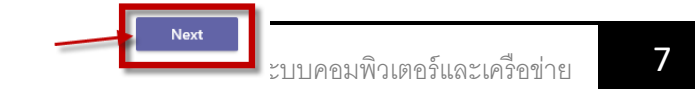

#### ้ระบบจะแนะนำการใช้งานเบื้องต้น คลิก NEXT

### เข้าสู่โปรแกรม Microsoft Teams คลิก Teams เพื่อดูกลุ่มวิชาที่อาจารย์ผู้สอนจัดกลุ่มไว้ให้

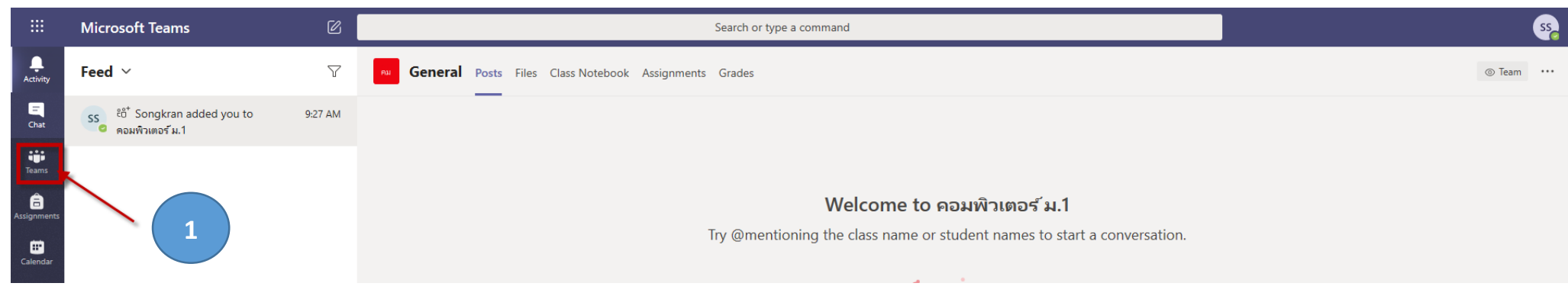

#### ให้นักเรียนเลือกวิชาที่ต้องการเรียนออนไลน์ หรือส่งงานที่ได้รับมอบหมาย

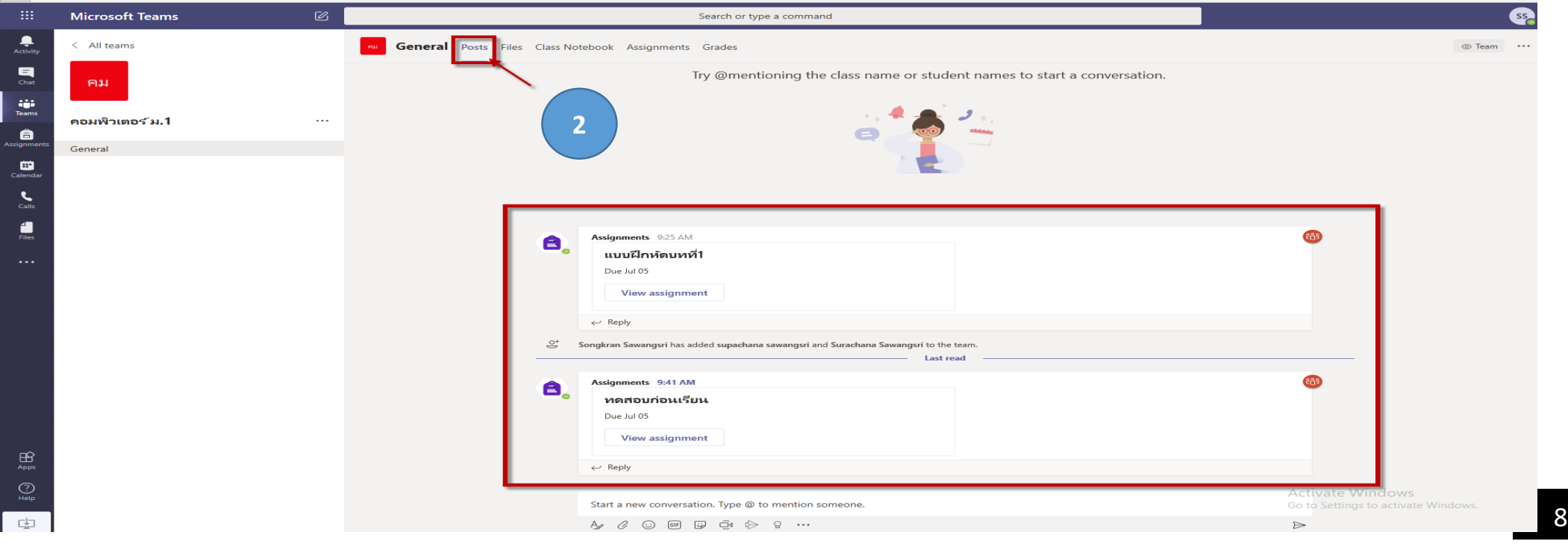

#### หากนักเรียนจะส่งงานหรือการบ้าน ให้คลิกที่เมนู Assignment หรือคลิกที่ข้อความในแชทได้เลย ดังรูป

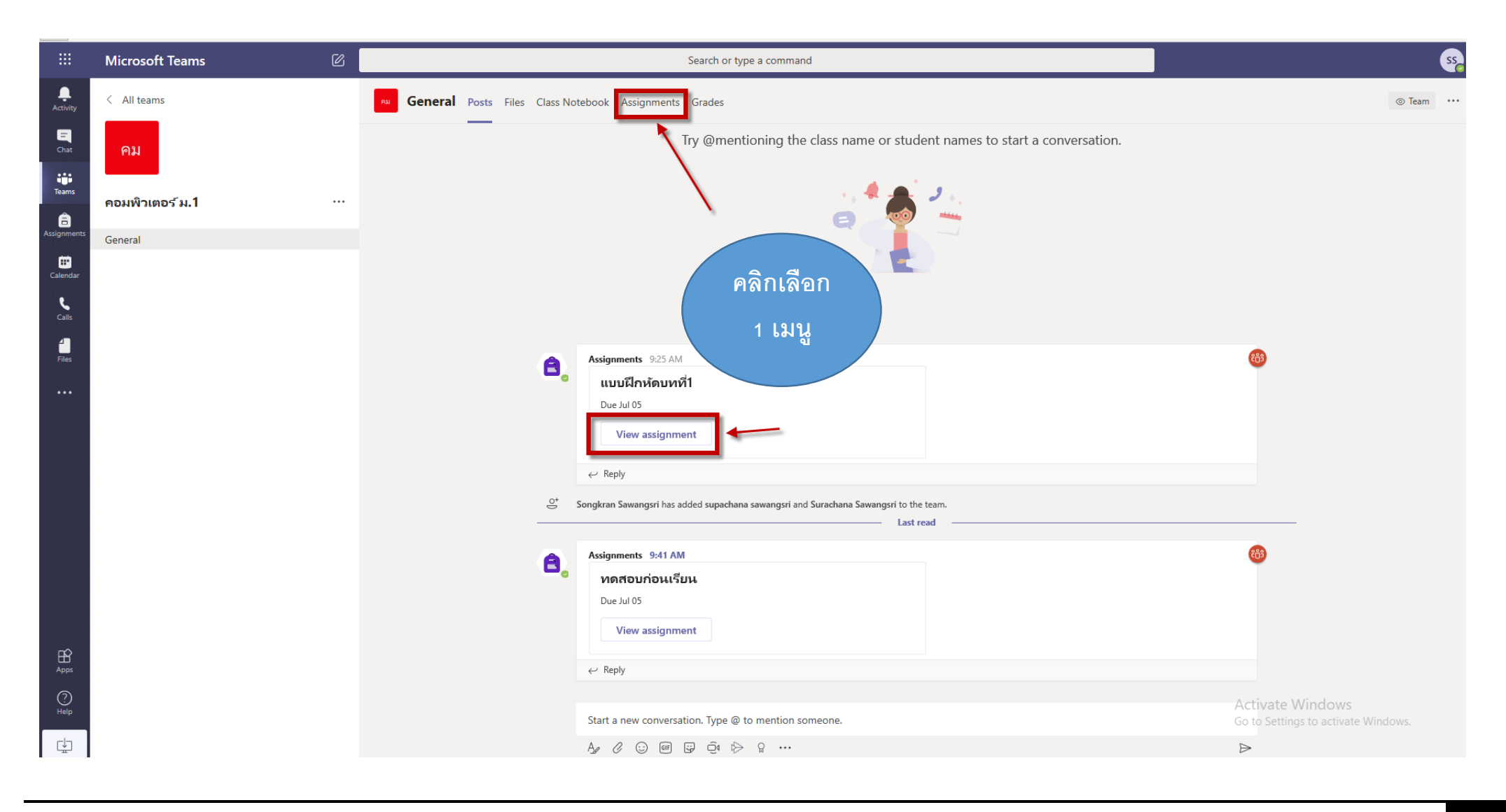

## ตัวอย่างงานที่ได้รับมอบหมาย

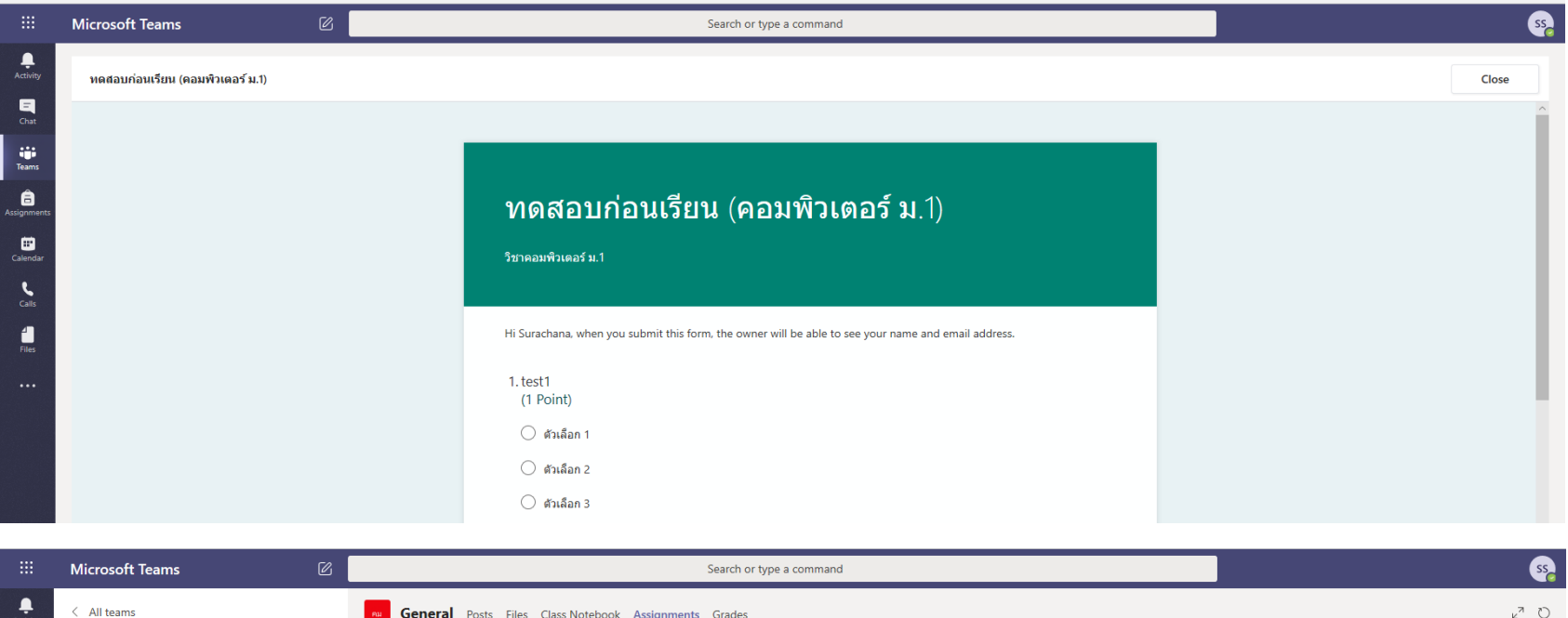

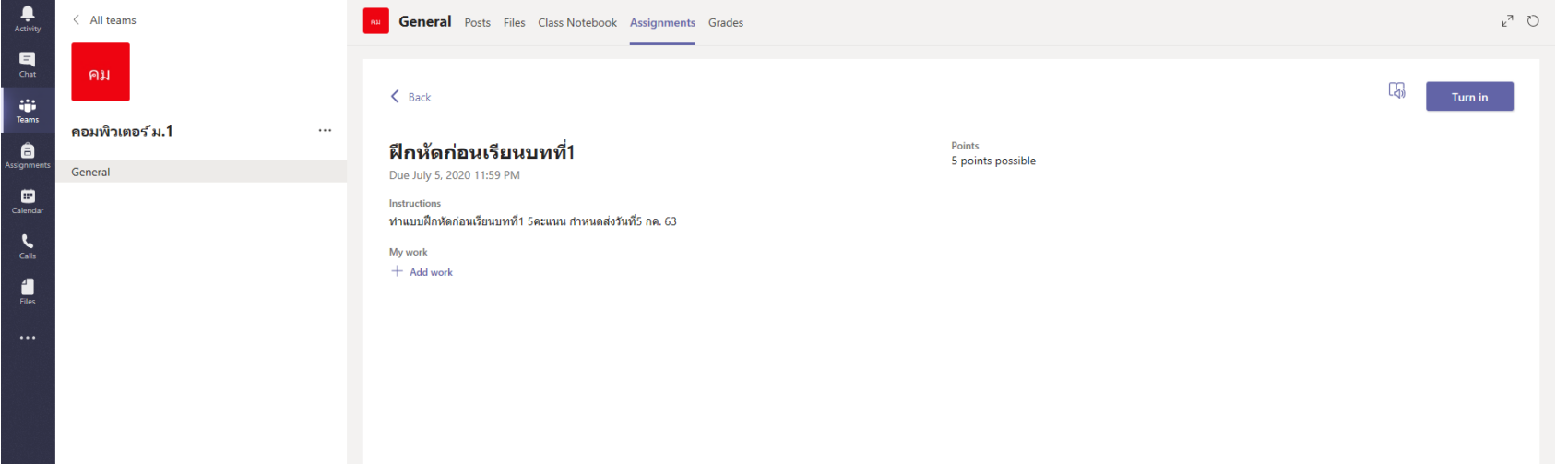

## ขั้นตอนและวิธีการส่งงานผ่านโปรแกรม Microsoft Teams

1. เข้ากลุ่มวิชาที่ต้องการส่งงาน แล้ว คลิกที่ View Assignment ที่ต้องการส่งงาน

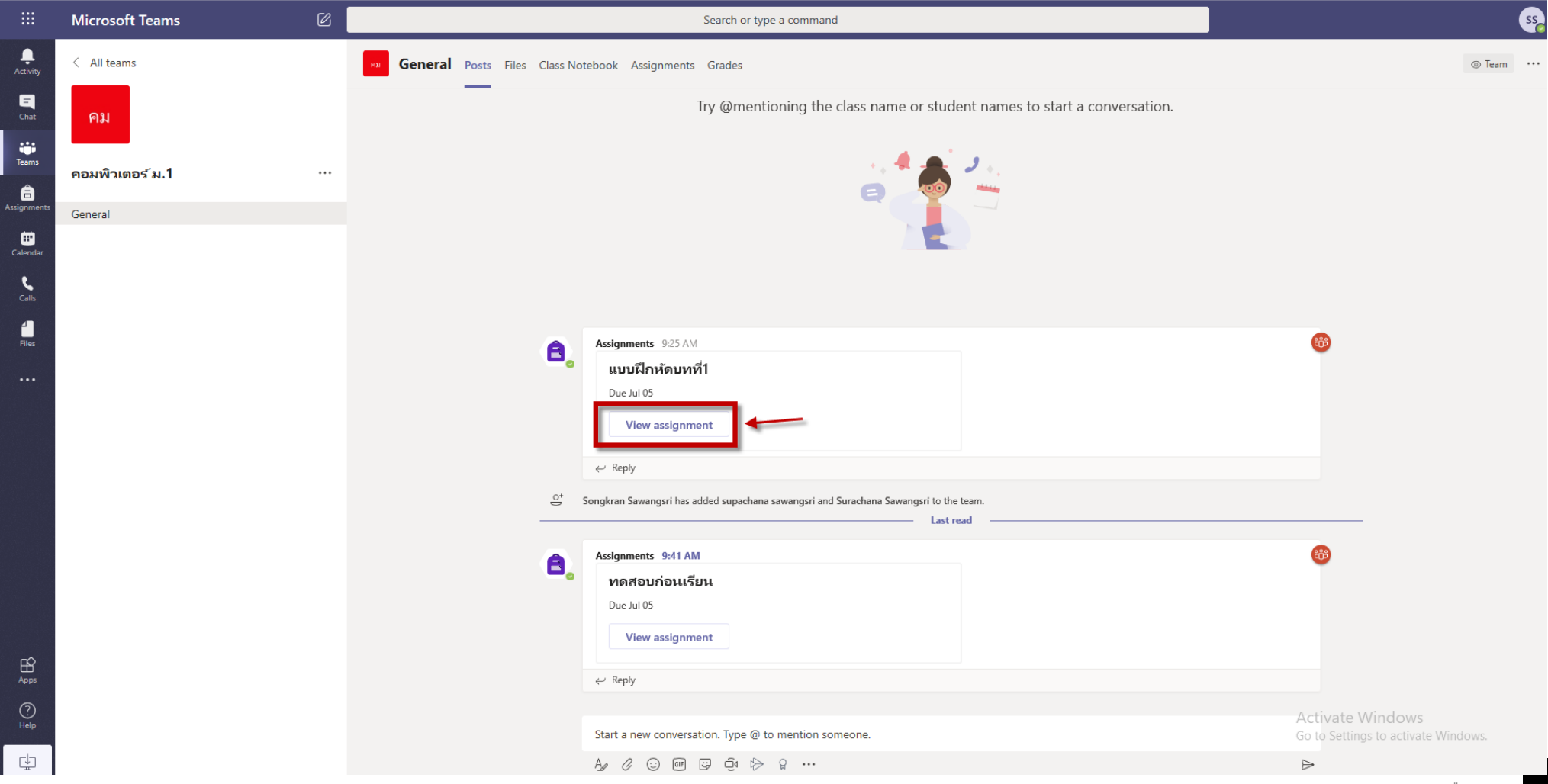

### ่ 2.คลิก Add work แล้วทำตามขั้นตอน ดังรูป

දීඋී

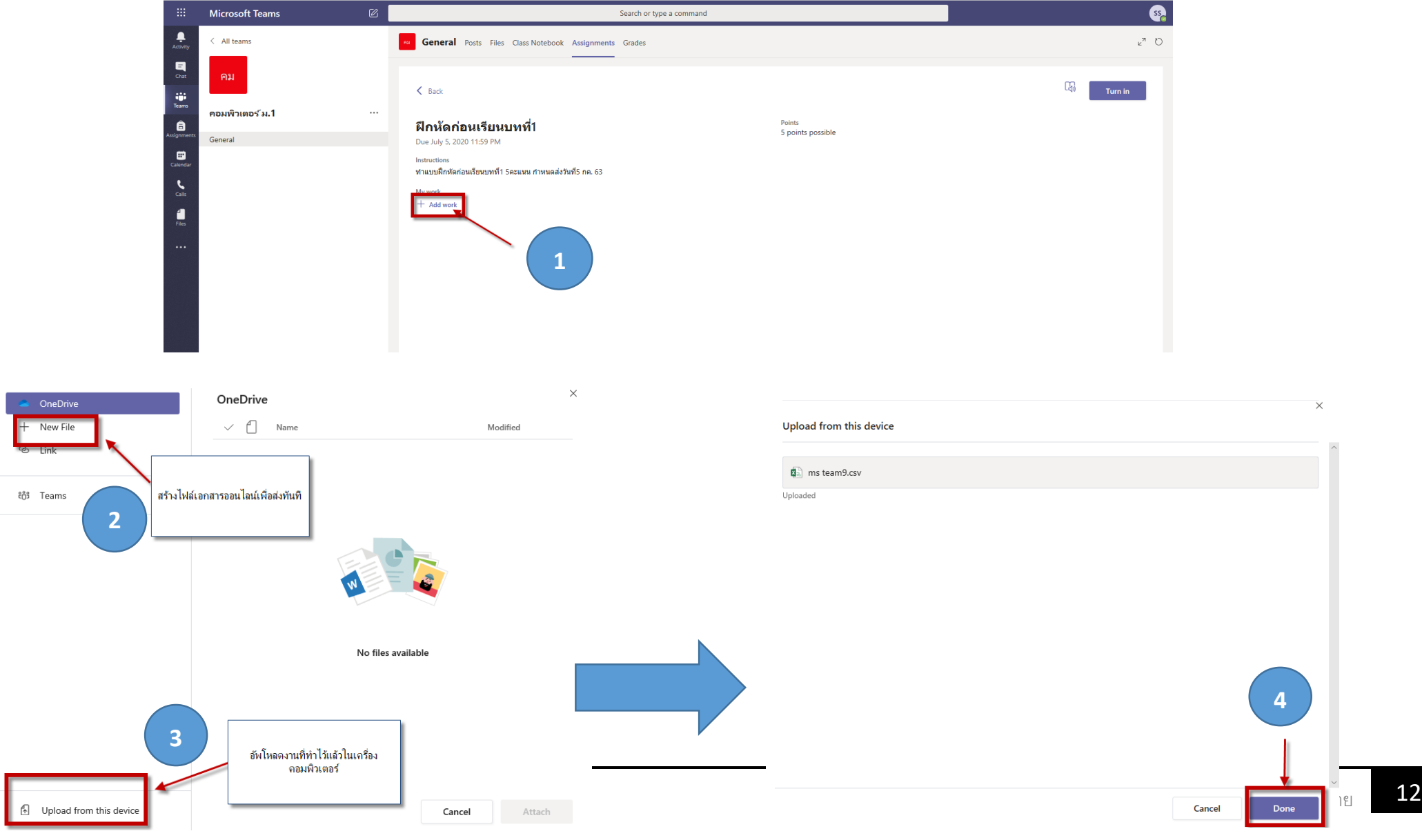

3.เมื่ออัพโหลดงานเรียบร้อยให้คลิก Turn In เพื่อส่งงาน

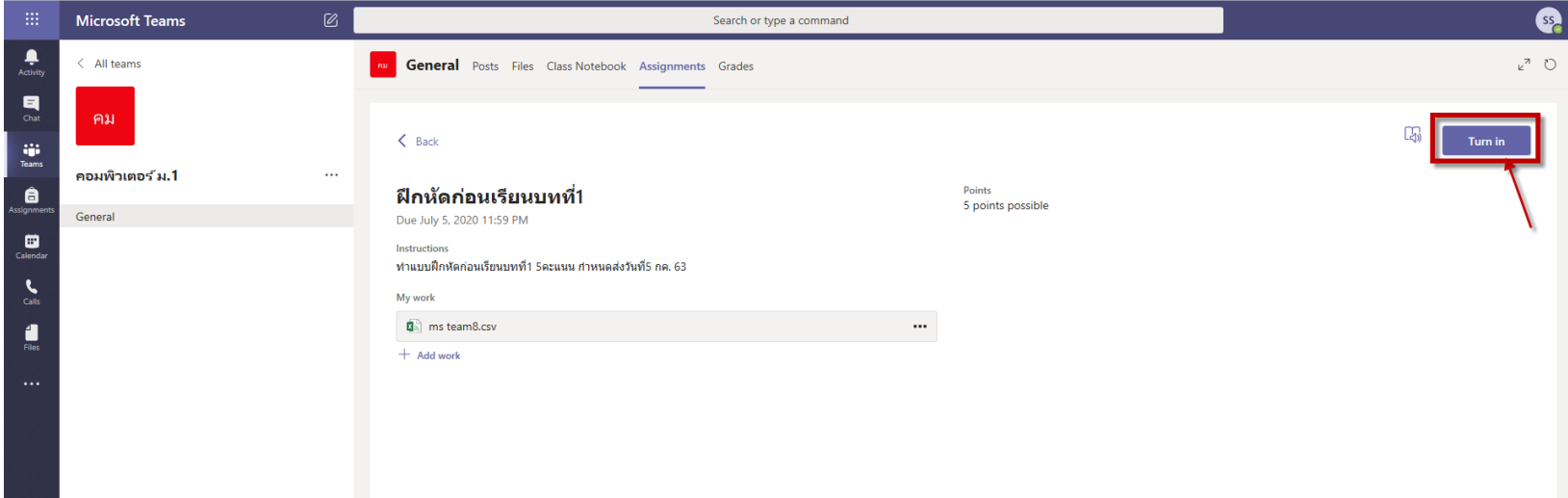

#### กรณีส่งผิดหรือต้องการทำการแก้ไข ให้คลิก Undo Turn In ได้เลย ดังรูป

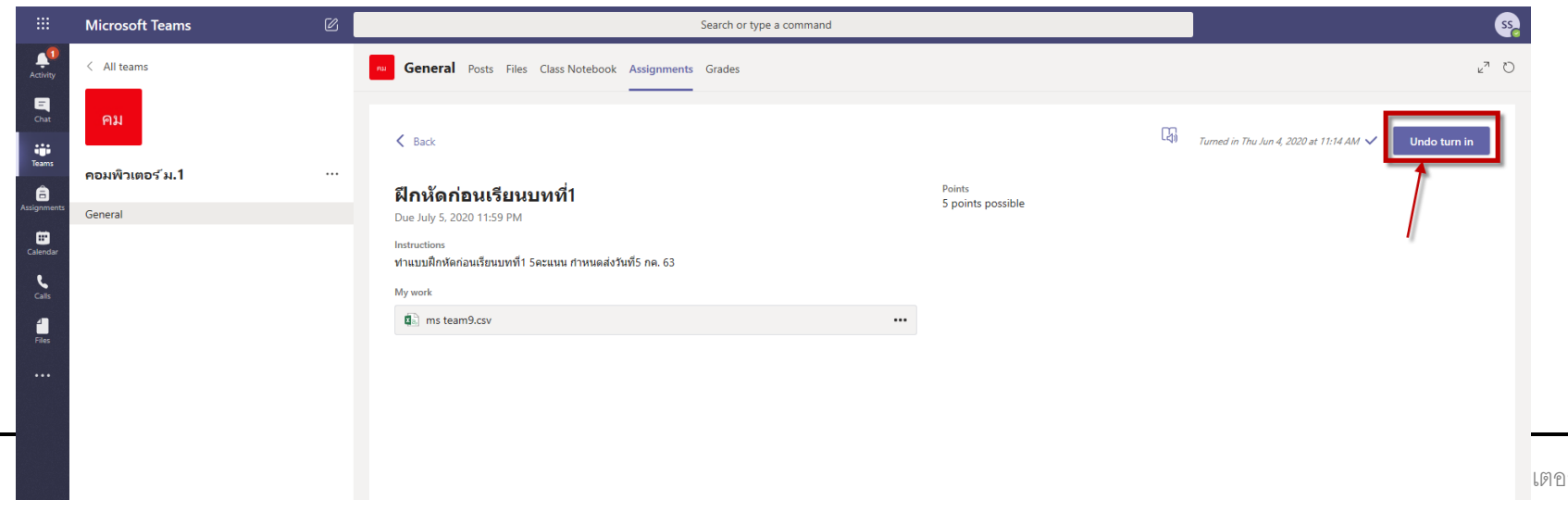

#### 4.เมื่อส่งงานเรียบร้อยแล้ว นักเรียนสามารถตรวจสอบคะแนนที่อาจารย์ผู้สอนให้คะแนนได้ในเมนู Grade

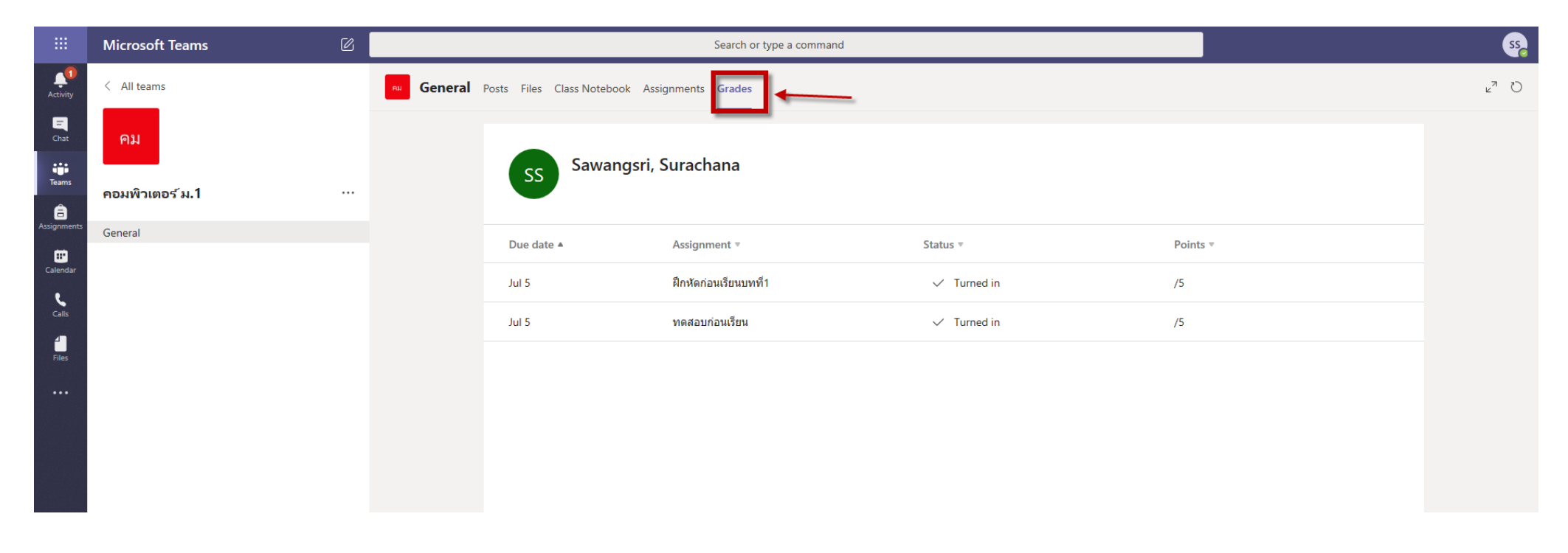